• **Zobrazenie obsahu súborov podpisového kontajnera .asice pomocou portálu [www.qesportal.sk](http://www.qesportal.sk/)**

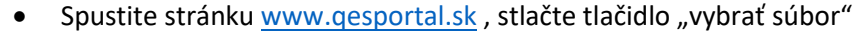

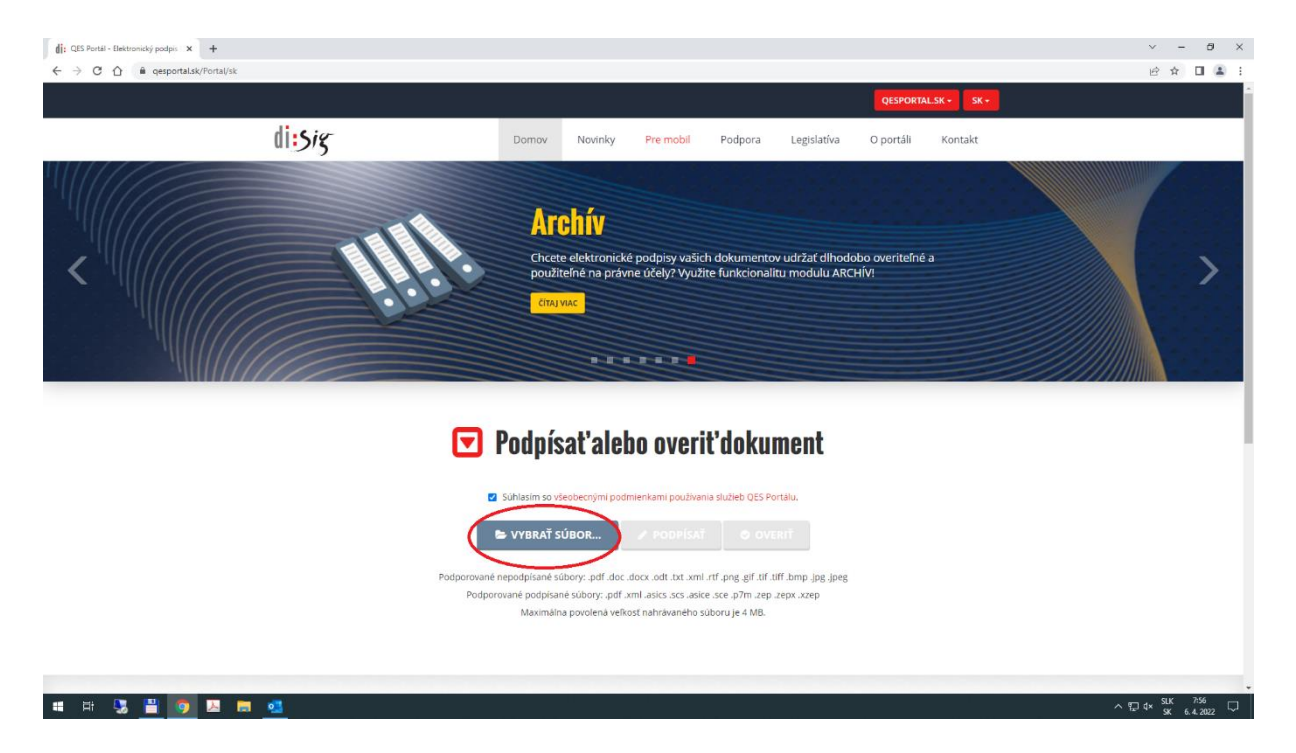

• Vyberte z miesta uloženia súbor ktorého obsah chcete zobraziť

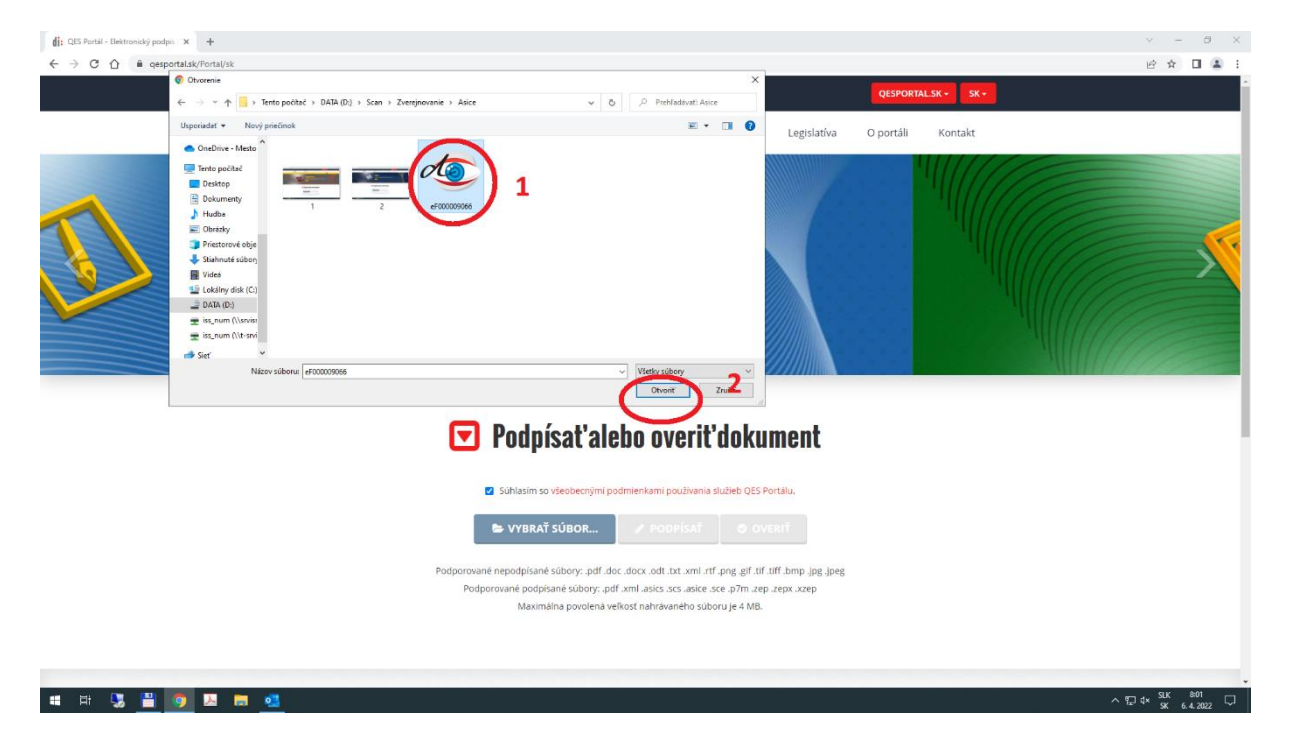

• Stlačte tlačidlo Overiť. Po overení súboru sa zobrazí Výsledok overenia

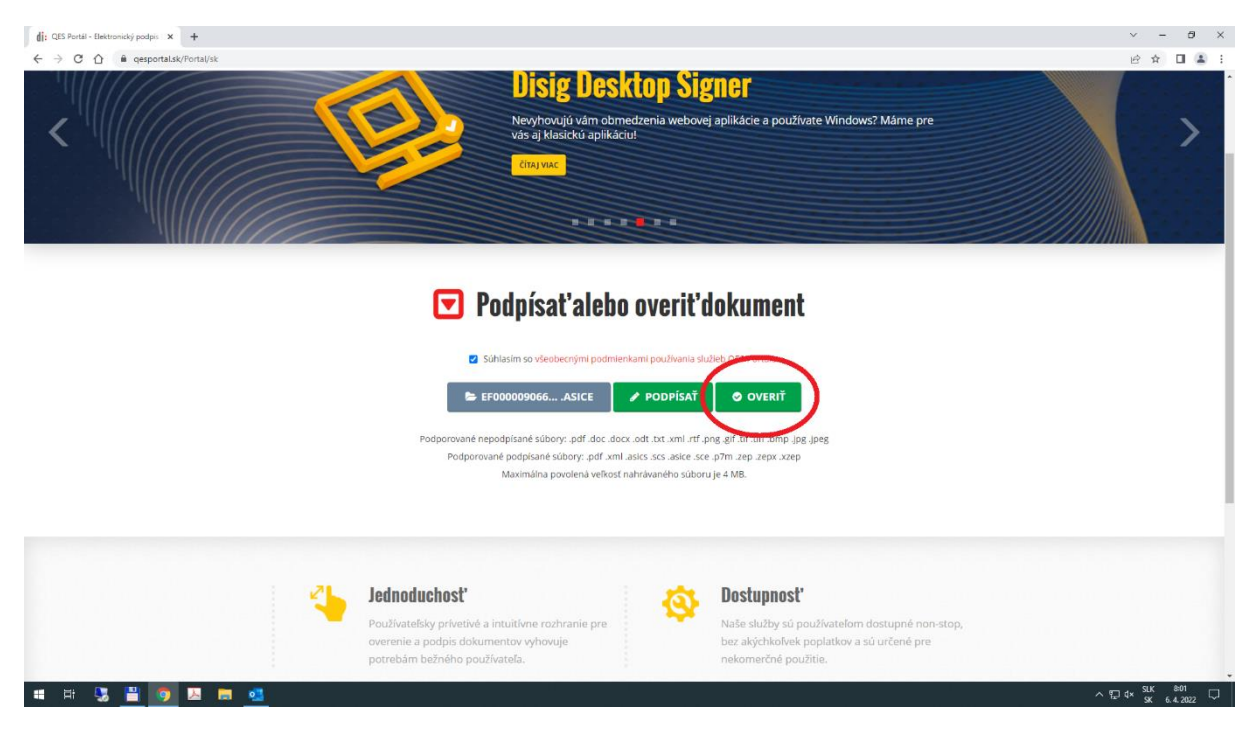

- Pre zobrazenie obsahu súboru stlačte tlačidlo Zobraziť v časti Dokument. Súbor môže obsahovať viac ako jeden dokument. Každý sa zobrazuje samostatne.
- Podmienkou pre zobrazenie obsahu je nainštalovaný program Disig Web Signer. Ak sa Vám automaticky nezobrazí obsah súboru, pokračujte v návode ďalej.

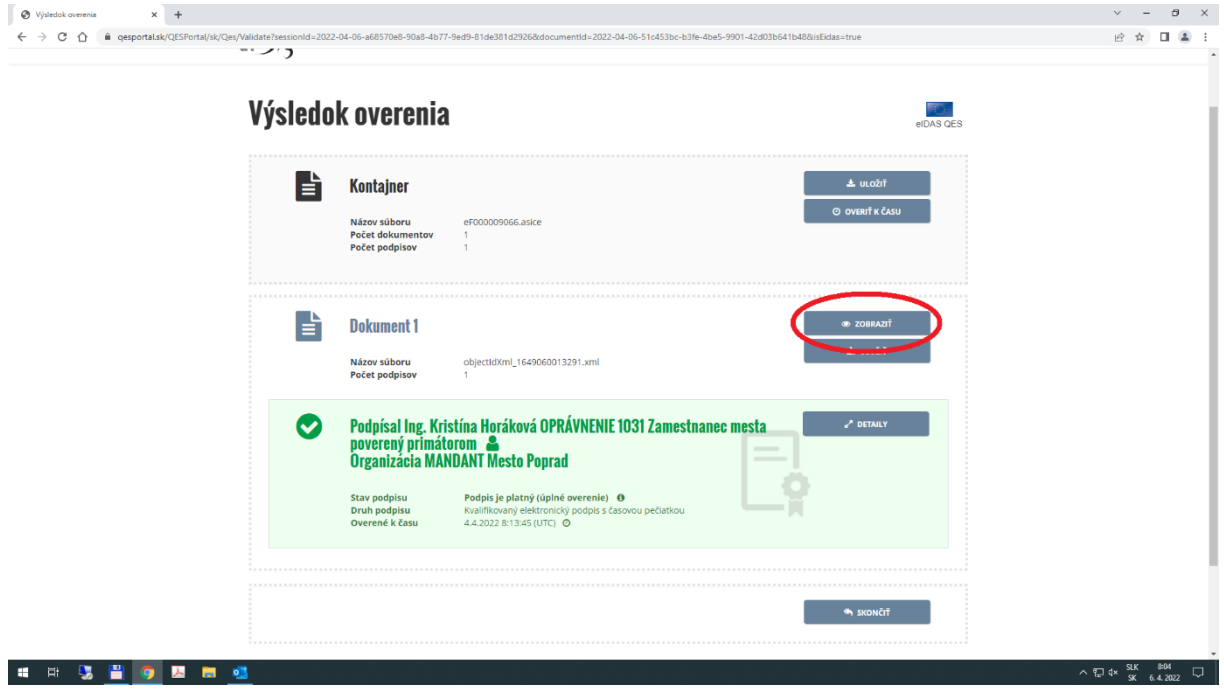

• Kliknite na tlačidlo Kontrola podpisovej aplikácie

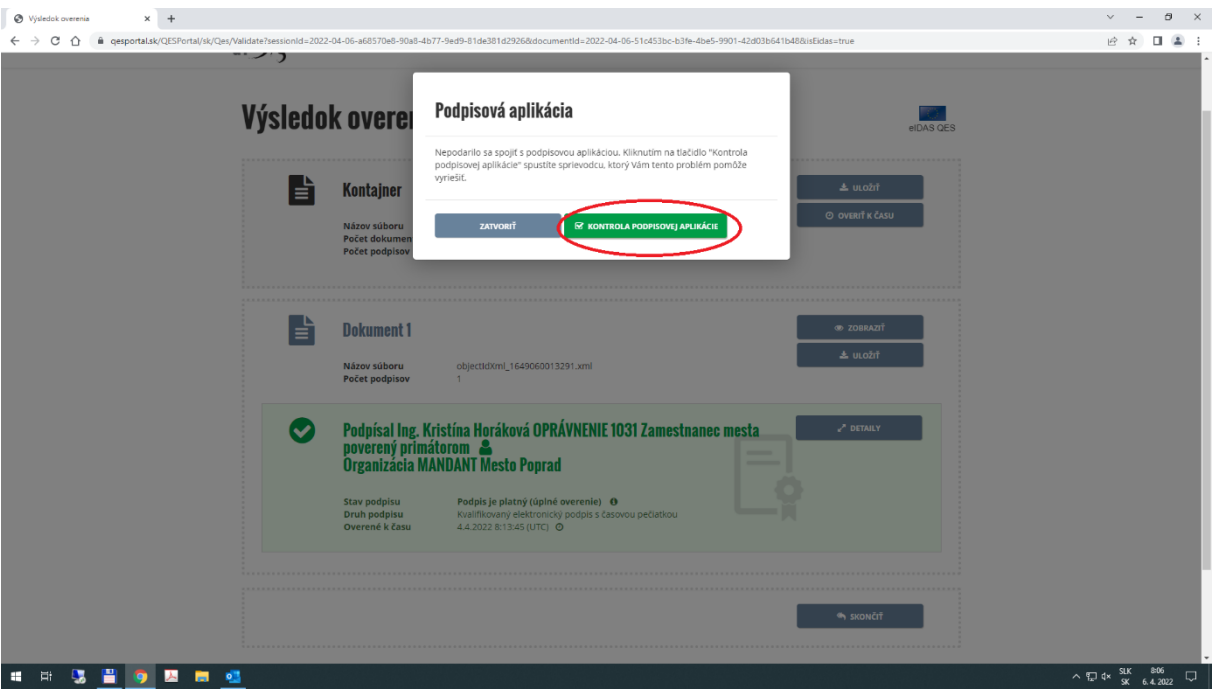

• Kliknite na tlačidlo Stiahnuť Disig Web Singner pre spustenie sťahovania programu do Vášho PC

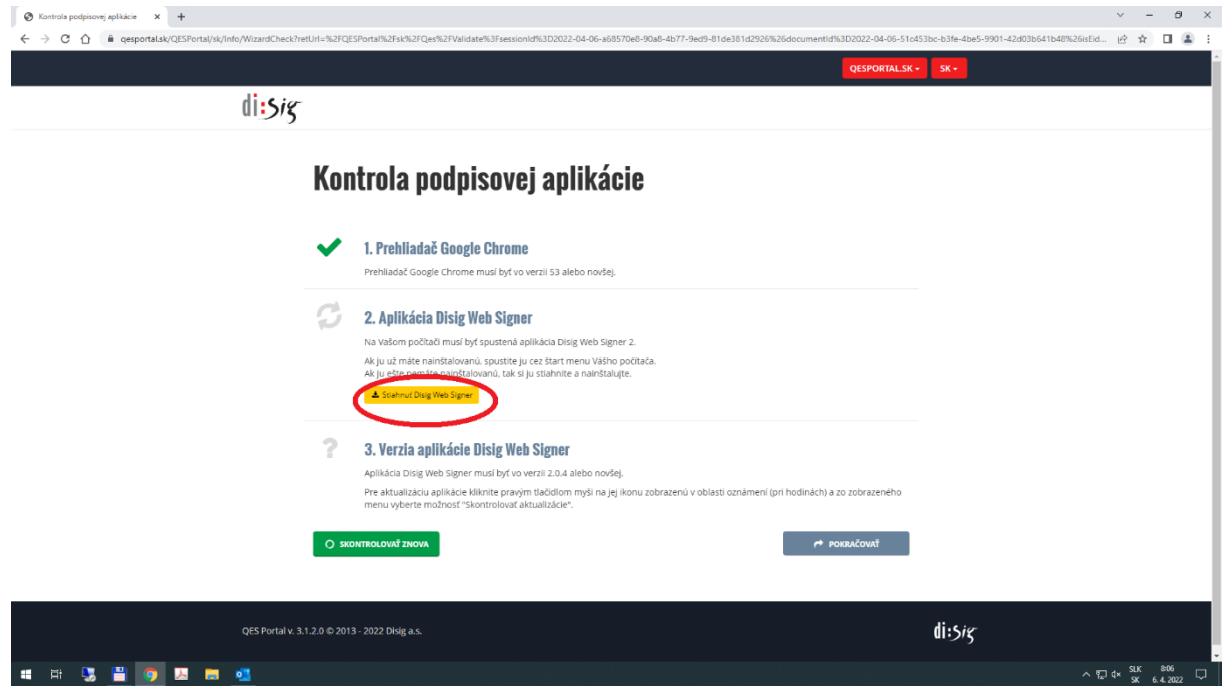

• Po úspešnom stiahnutí programu sa v ľavom dolnom rohu zobrazí informácia o stiahnutí. Kliknutím do okna sťahovania spustíte inštaláciu programu do Vášho PC.

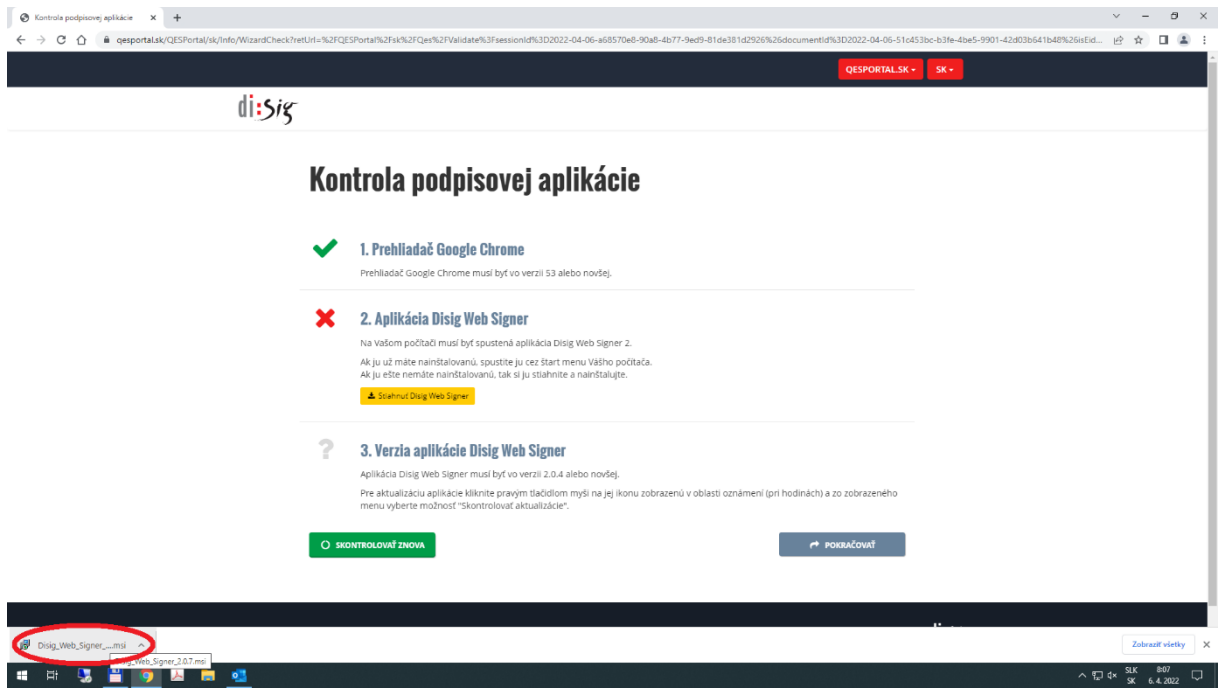

• Pokračujte podľa obrázkov až po dokončenie inštalácie

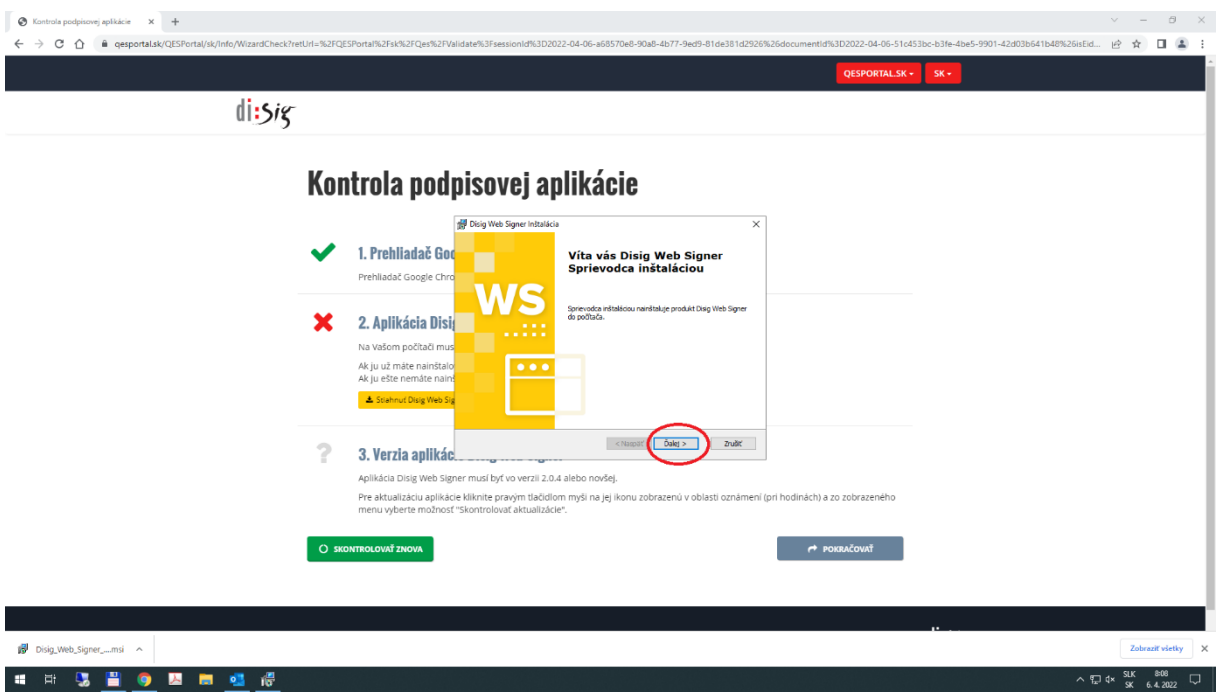

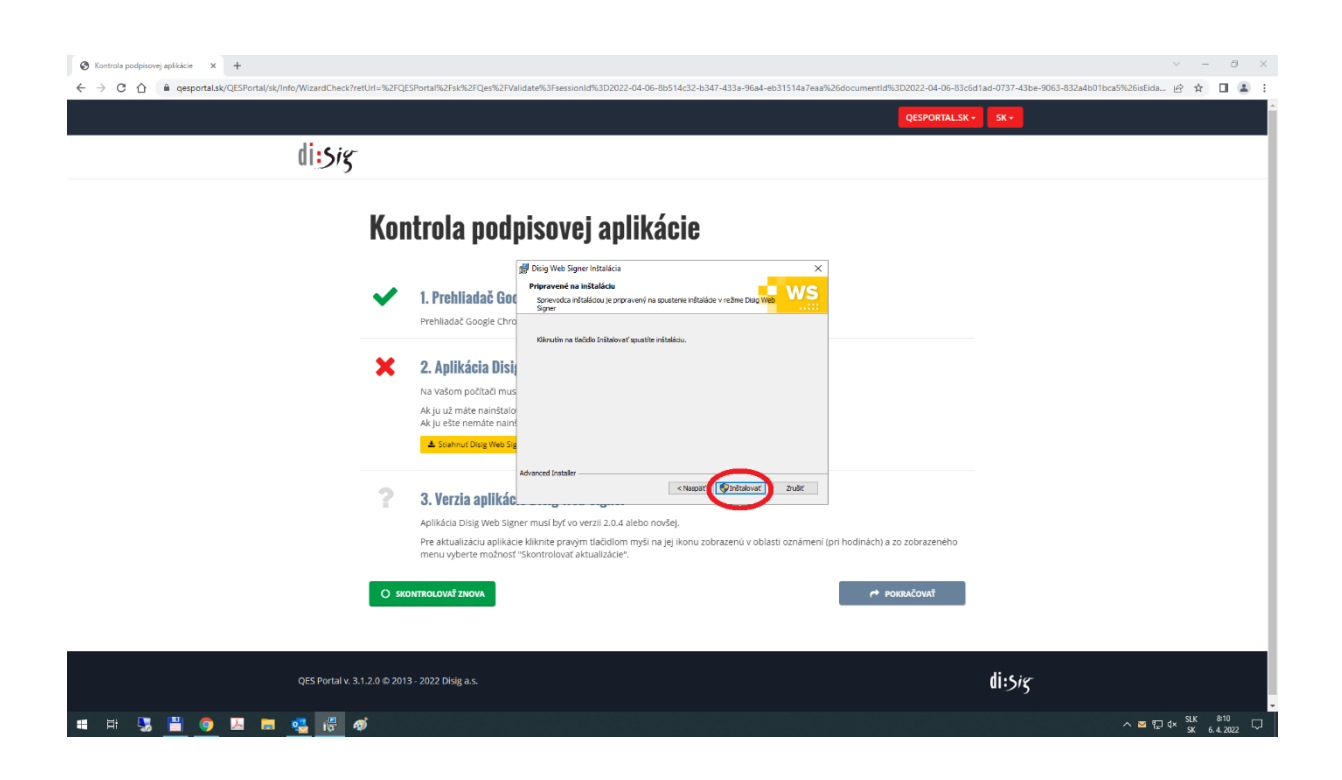

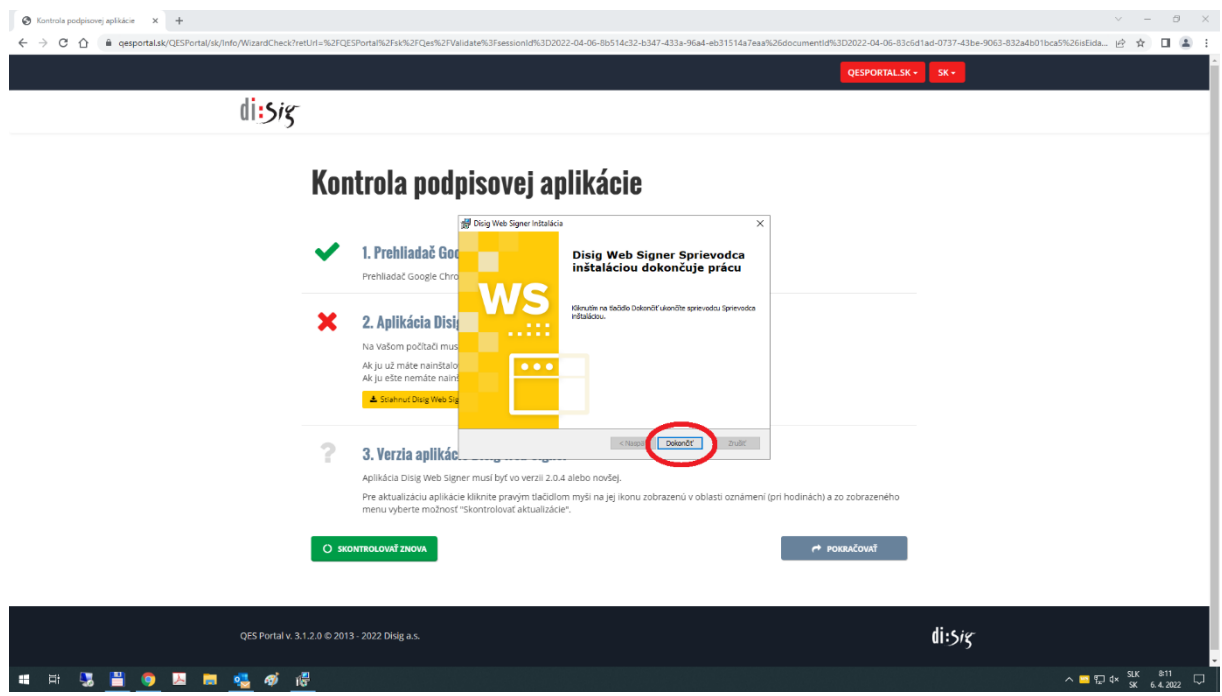

• Po úspešnej inštalácií programu kliknite na tlačidlo Skontrolovať znova.

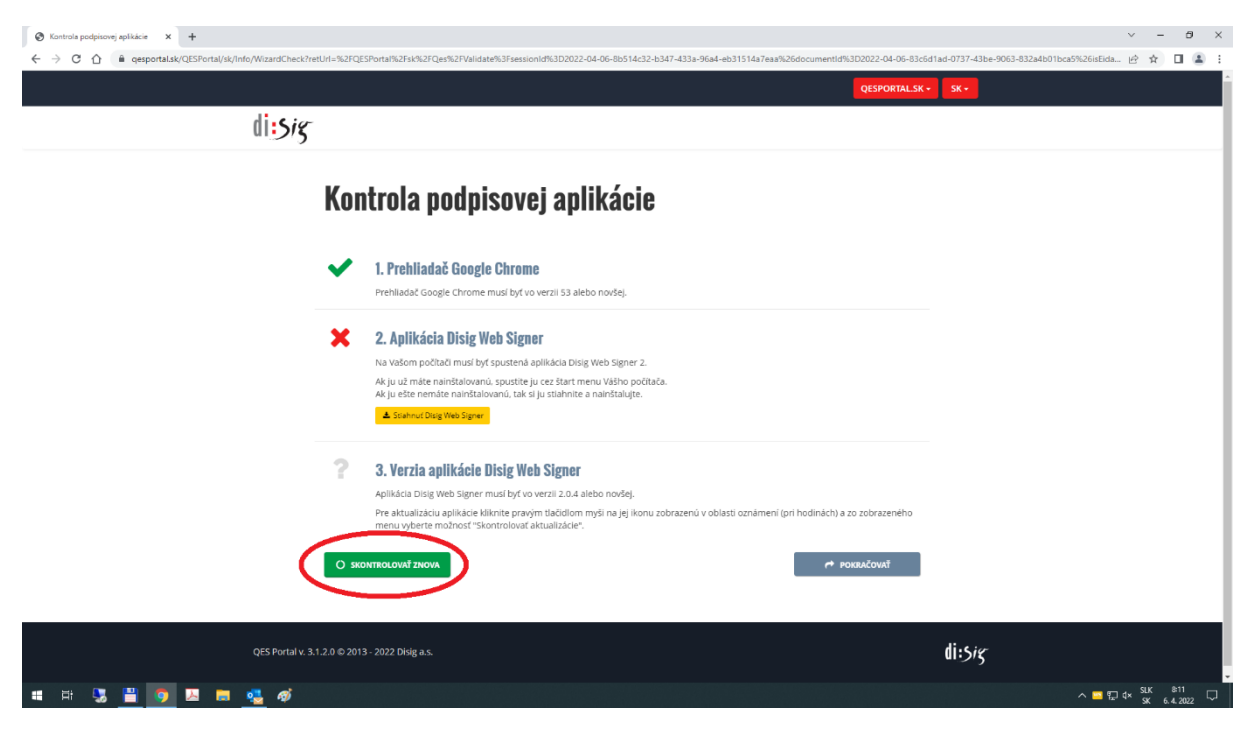

• Pre zobrazenie obsahu súboru stlačte tlačidlo Zobraziť v časti Dokument. Súbor môže obsahovať viac ako jeden dokument. Každý sa zobrazuje samostatne.

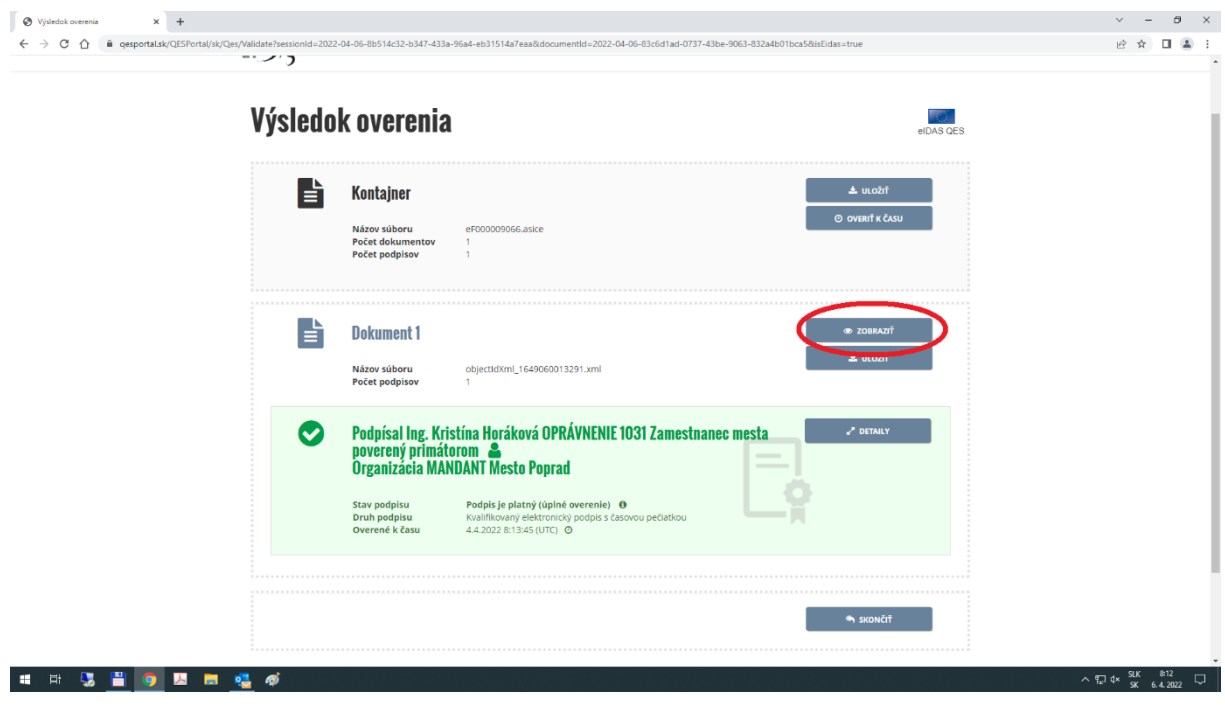

• Zobrazenie dokumentu pomocou Disig Web Signer

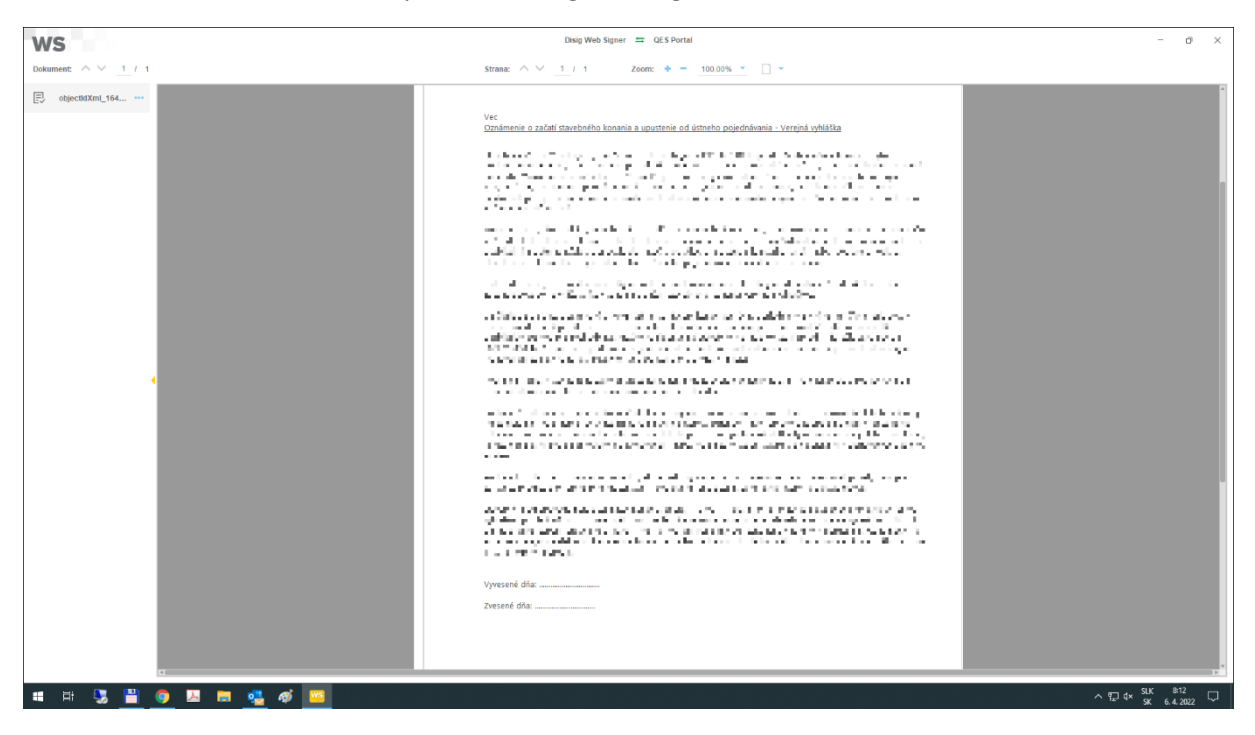